# Fundusze<br>Europejskie

**INSTRUKCJA DOTYCZĄCA PRZYGOTOWANIA I ZŁOŻENIA WNIOSKU O DOFINANSOWANIE W WOD2021 NABÓR NR FELU.01.06-IP.01-001/23**

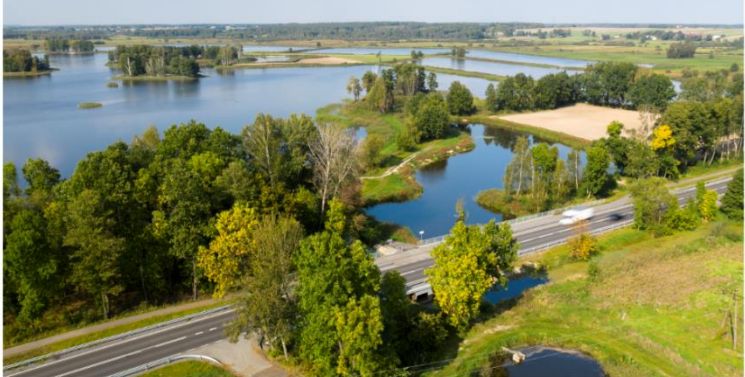

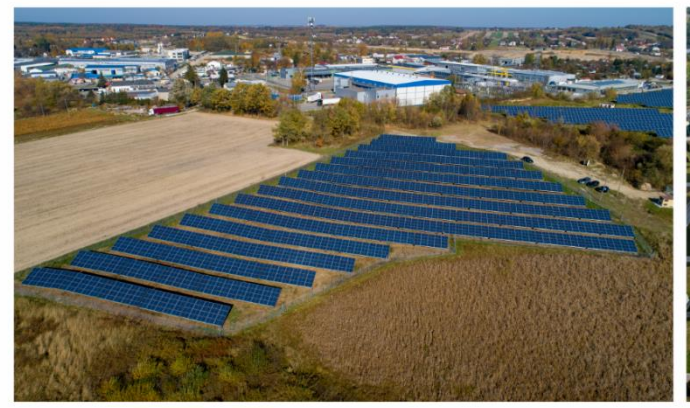

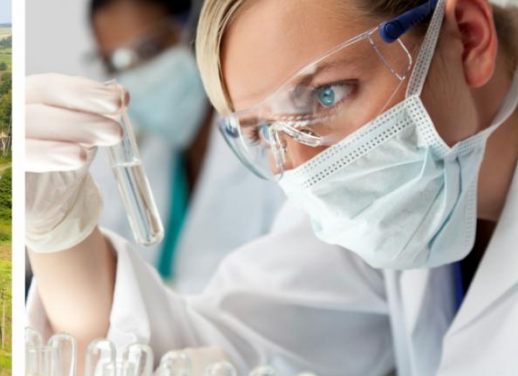

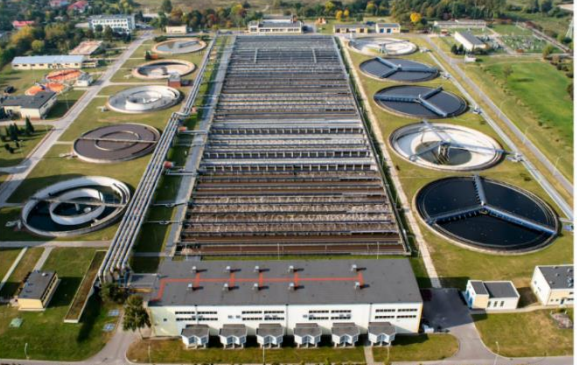

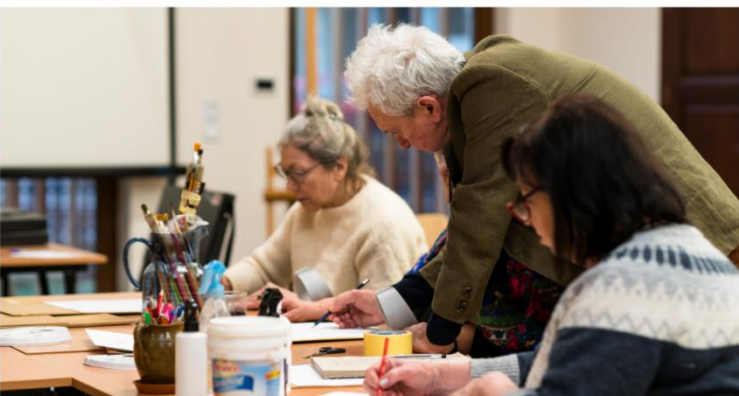

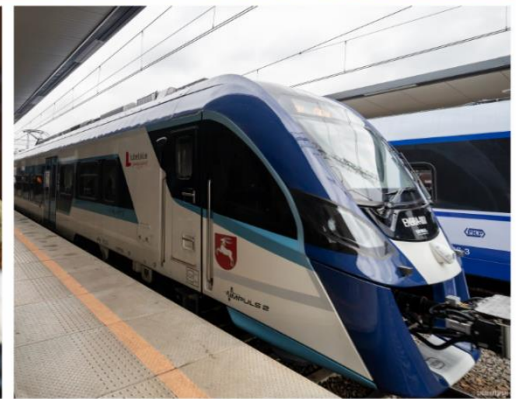

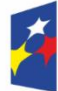

Fundusze Europejskie dla Lubelskiego

Rzeczpospolita Polska

Dofinansowane przez Unię Europejską

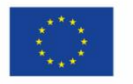

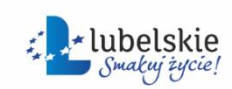

Spis treści

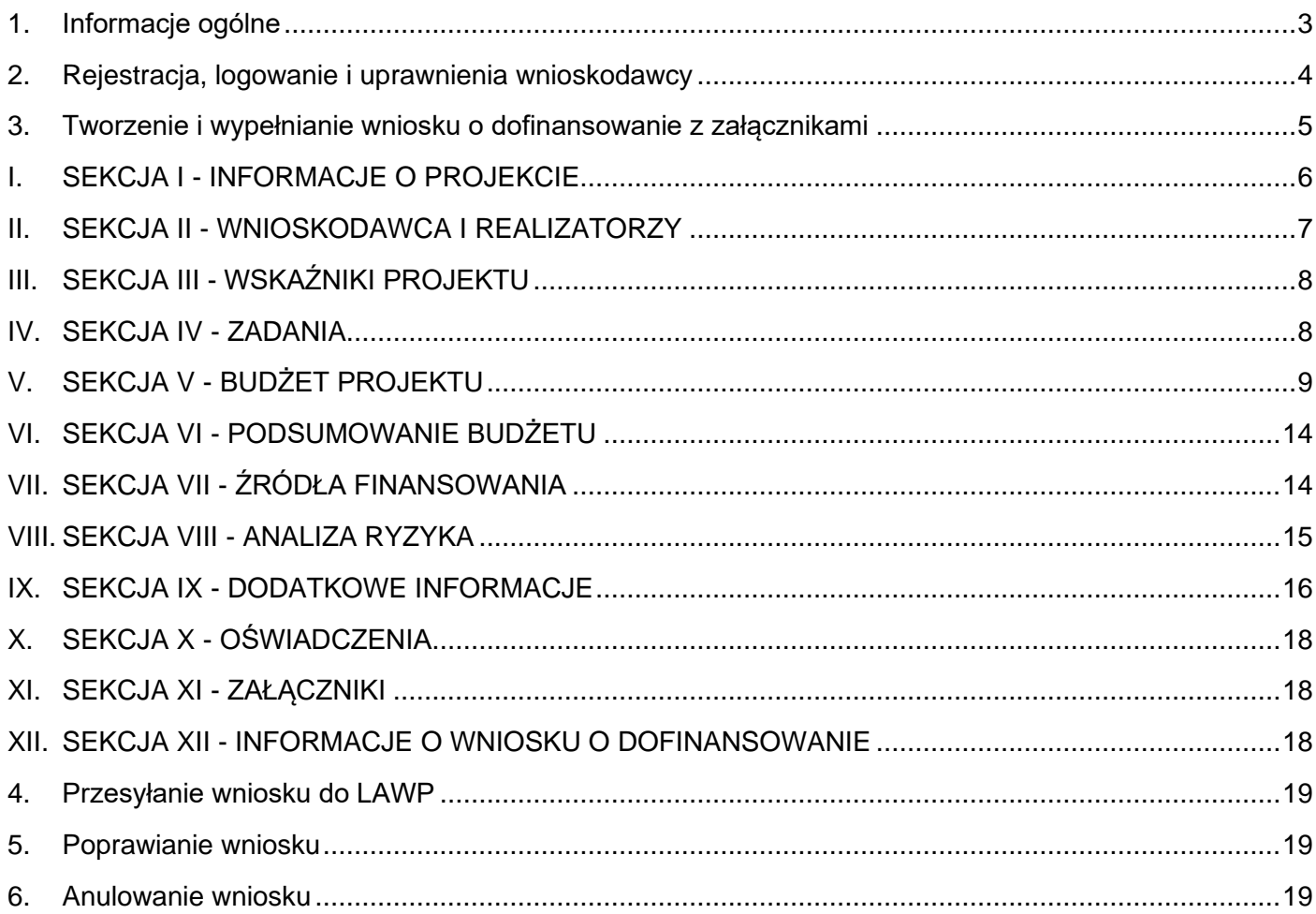

# **UWAGA !!!**

Do czasu wyboru projektu do dofinansowania wnioskodawca zobowiązany jest do korzystania z aplikacji WOD2021 (dalej WOD2021). Wnioskodawca za pośrednictwem WOD2021 [\(https://wod.cst2021.gov.pl\)](https://wod.cst2021.gov.pl/) wypełnia wniosek o dofinansowanie i przygotowuje komplet dokumentacji aplikacyjnej oraz składa dokumentację aplikacyjną (wniosek o dofinansowanie wraz z załącznikami) do LAWP.

Po wyborze projektu do dofinansowania, w celu komunikacji z LAWP oraz przedłożenia dokumentów niezbędnych do zawarcia umowy o dofinansowanie, wnioskodawca zobowiązany jest do korzystania z aplikacji SL2021 Projekty w systemie CST2021 (Instrukcja dotycząca SL2021 Projekty stanowi załącznik nr 4 do Regulaminu wyboru projektów).

Należy pamiętać, że wyczerpujące informacje ogólne na temat wymogów formalnych i jakościowych dla wniosków projektowych nie są przedmiotem niniejszego dokumentu. Dokument zawiera jednak odniesienia do innych odpowiednich dokumentów Programu, które zawierają szczegółowe informacje. W związku z tym zaleca się, aby wnioskodawcy projektów przed wypełnieniem i złożeniem wniosków zapoznali się z następującymi dokumentami:

- Regulamin wyboru projektów, w tym kryteria wyboru projektów
- program Fundusze Europejskie dla Lubelskiego 2021-2027
- <span id="page-2-0"></span>– Szczegółowy Opis Priorytetów programu Fundusze Europejskie dla Lubelskiego 2021-2027
	- 1. Informacje ogólne

Przygotowanie i złożenie dokumentacji aplikacyjnej, w celu ubiegania się o wsparcie w ramach danego naboru odbywa się w WOD2021, który jest częścią centralnego systemu teleinformatycznego CST2021.

Szczegółowe instrukcje multimedialne, dotyczące rejestracji, nadawania uprawnień, tworzenia i składania wniosku o dofinansowanie w aplikacji WOD2021 znajdują się na stronie Ministerstwa Funduszy i Polityki Regionalnej [https://instrukcje.cst2021.gov.pl/,](https://instrukcje.cst2021.gov.pl/) która jest internetową bazą instrukcji dla CST2021 oraz w Instrukcjach użytkownika Aplikacji WOD2021 Wnioski o dofinansowanie - Część ogólna i część Wnioskodawca, stanowiących załączniki nr 2 i 3 do Regulaminu wyboru projektów.

W trakcie pracy z aplikacją WOD2021 możliwe są sytuacje, w których praca systemu zostaje przerwana. Może to mieć miejsce przy naruszeniu zasad walidacji pól, naruszeniu reguł biznesowych, naruszeniu spójności danych albo też w przypadku błędów technicznych (np. związanych z zaburzeniami funkcionowania sieci).

Jeśli w trakcie zapisywania jakiegoś obiektu nie są wypełnione pola obowiązkowe lub pola są wypełnione niezgodnie z wymaganym formatem, aplikacja wyświetla komunikat o błędzie, a każde z wymienionych pól jest wtedy zaznaczone na czerwono.

W WOD2021 zaimplementowane są reguły biznesowe, które mogą dotyczyć albo spójności danych obiektu, na którym jest przeprowadzana operacja, albo też warunków wykonania samej operacji. Jeśli w trakcie zapisywania jakiegoś obiektu została naruszona reguła biznesowa, aplikacja wyświetla komunikat o błędzie.

Jeśli użytkownik uruchomił jakąś operację, która może się wiązać z utratą danych lub nieodwracalną zmianą statusu, aplikacja wyświetla ostrzeżenie.

W sytuacji, gdy w WOD2021 zachodzą działania instytucjonalne zmieniające okoliczności wypełniania wniosków o dofinansowanie, wnioskodawcy, których dotyczą te zmiany otrzymują specjalne komunikaty (np. w przypadku zmiany wzoru wniosku na naborze, wyznaczenia wnioskodawcy terminu na poprawę).

# **UWAGA !!!**

W WOD2021 wnioskodawca składa wniosek o dofinansowanie wraz z załącznikami wymaganymi zgodnie z Regulaminem wyboru projektów. LAWP zastrzega sobie prawo do zażądania od wnioskodawcy przedłożenia dodatkowych dokumentów podczas procesu oceny w celu umożliwienia dokonania szczegółowej oceny np. wykonalności technicznej i/lub organizacyjnej, kwalifikowalności zgodnie z zasadami Programu, zgodności z zasadami dotyczącymi pomocy publicznej/pomocy de minimis. LAWP może żądać od wnioskodawców wyłącznie dokumentów, które są niezbędne do dokonania oceny lub objęcia projektu dofinansowaniem.

<span id="page-3-0"></span>2. Rejestracja, logowanie i uprawnienia wnioskodawcy

Operacje rejestracji, logowania, przypomnienia i zmiany hasła a także edycji danych użytkownika i zmiany profilu wykonuje sam zainteresowany użytkownik.

Unikalną cechą identyfikującą użytkownika jest adres email. Użytkownik tworzy własne konto przy pomocy formularza rejestracji, który zawiera m.in. pole na adres email. Po utworzeniu konta użytkownik może utworzyć organizację. Jeśli użytkownik zdecyduje się zarejestrować organizację, automatycznie uzyska w niej rolę administratora. Administrator to użytkownik mogący zarządzać uprawnieniami, rolami i profilami innych użytkowników w ramach swojej organizacji.

Każdy wnioskodawca, który planuje złożenie wniosku o dofinansowanie w LAWP musi zarejestrować organizację tj. przedsiębiorstwo/podmiot, który będzie aplikował w ramach danego naboru jako wnioskodawca, a następnie będzie beneficjentem wsparcia.

W tym celu należy określić "Typ organizacji" – wybierając opcję podmiot krajowy lub podmiot zagraniczny (UWAGA! Opcja "osoba fizyczna" nie dotyczy podmiotów aplikujących w LAWP).

Po wyborze typu organizacji należy podać szereg danych, takich jak:

- NIP,
- nazwa należy podać nazwę tożsamą z dokumentem rejestrowym (KRS/CEIDG lub inne) lub z umową spółki cywilnej, w przypadku tej formy prowadzenia działalności (należy zwrócić uwagę, aby nazwa zawierała wszystkie te same znaki, które są w dokumentach rejestrowych np. kropki, myślniki, cudzysłowy, małe i duże litery itp.)
- forma prawna –należy z listy wybrać właściwy typ (dotyczy podmiotów krajowych);
- typ wnioskodawcy –należy z listy wybrać właściwy typ (dotyczy podmiotów krajowych);
- forma własności należy z listy wybrać właściwą formę własności (dotyczy podmiotów krajowych);
- wielkość przedsiębiorstwa należy wybrać z listy właściwą wielkość przedsiębiorstwa. Wskazana wielkość przedsiębiorstwa (status) musi być spójna w całej przedkładanej

dokumentacji aplikacyjnej tj. we wniosku o dofinansowanie oraz załącznikach. (UWAGA! Wielkość przedsiębiorstwa należy określić zgodnie z Załącznikiem I do Rozporządzenia Komisji (UE) nr 651/2014 z dnia 17 czerwca 20214 r. uznającego niektóre rodzaje pomocy za zgodne z rynkiem wewnętrznym w zastosowaniu art. 107 i 108 Traktatu, biorąc pod uwagę relacje powiązania i/lub partnerstwa pomiędzy podmiotami, w rozumieniu ww. Rozporządzenia);

- dane teleadresowe (UWAGA! Należy podać dane siedziby podmiotu zgodne z Krajowym Rejestrem Sądowym (KRS) lub innym właściwym dla podmiotu rejestrem, w przypadku podmiotów zarejestrowanych w Centralnej Ewidencji i Informacji o Działalności Gospodarczej (CEIDG) dane stałego miejsca wykonywania działalności lub dodatkowego stałego miejsca wykonywania działalności zgodne z CEIDG, natomiast w przypadku spółek cywilnych dane zgodne z umową spółki).
- <span id="page-4-0"></span>3. Tworzenie i wypełnianie wniosku o dofinansowanie z załącznikami

Wniosek o dofinansowanie jest generowany przez uprawnionego wnioskodawcę przez wskazanie odpowiedniego naboru na podstawie dołączonego do niego wzoru wniosku o dofinansowanie. Zawiera on szereg sekcji (w zależności od danego naboru):

- I. Informacje o projekcie
- II. Wnioskodawca i realizatorzy
- III. Wskaźniki projektu
- IV. Zadania
- V. Budżet projektu
- VI. Podsumowanie budżetu
- VII. Źródła finansowania
- VIII. Analiza ryzyka
- IX. Dodatkowe informacje
- X. Oświadczenia
- XI. Załączniki
- XII. Informacje o wniosku o dofinansowanie

Wszystkie sekcje, poza sekcją VI i XII są edytowalne. Niekiedy, aby edytować pewną sekcję, trzeba wypełnić elementy jednej lub kilku poprzednich sekcji, ponieważ pewne dane wprowadzone w początkowych sekcjach służą do definiowania danych w następnych sekcjach.

Sekcje nieedytowalne są tworzone automatycznie na podstawie danych pochodzących z poprzednich sekcji lub z naboru.

W celu utworzenia wniosku należy otworzyć "Liste naborów" i wybrać funkcje "Utwórz wniosek". Przy tworzeniu wniosku należy nadać tytuł projektu. Tytuł projektu musi trafnie oddawać sens przedsięwzięcia, musi być prosty, niezbyt długi i zrozumiały dla wszystkich - maksymalnie 150 znaków, bez skrótów, żargonów, języka specjalistycznego czy terminologii technicznej, które będą niezrozumiałe dla każdego odbiorcy lub uczestnika projektu. Tytuł nie może stanowić opisu projektu. Należy pamiętać, że będzie on wykorzystywany we wszystkich działaniach komunikacyjnych np. plakaty, tablice informacyjne, strona internetowa.

Po wypełnieniu tytułu projektu i zatwierdzeniu przez kliknięcie na przycisk "Zapisz", utworzy się nowy wniosek o dofinansowanie z pustymi polami (oprócz nadanego tytułu).

Wszystkie pola oznaczone gwiazdką\* są obowiązkowe do wypełnienia. Jeżeli dana tabela lub pole wprowadzania nie dotyczy projektu, należy wpisać opcję "nie dotyczy"/"brak".

# **UWAGA !!!**

Jeśli przy rejestracji w WOD2021 organizacji wskazano "Typ wnioskodawcy" lub "Wielkość przedsiębiorstwa", które nie są zgodne z wartościami w tych polach określonymi w naborze generowanego wniosku, to wyświetli się ostrzeżenie:

#### Ostrzeżenie

#### Twój wniosek może zostać negatywnie oceniony. Czy na pewno chcesz utworzyć wniosek w tym naborze?

Jeżeli nieprawidłowo określono "Typ wnioskodawcy" lub "Wielkość przedsiębiorstwa" przy rejestracji organizacji należy dokonać edycji danych organizacji przed utworzeniem nowego wniosku o dofinansowanie.

Aby wyświetlić podgląd zawartości każdej sekcji, należy wybrać odpowiedni nagłówek sekcji. Wybranie opcji "edytuj sekcję" odblokowuje dane do edycji. Należy pamiętać, że edytowanie odbywa się oddzielnie dla każdej sekcji wniosku o dofinansowanie i nie można edytować kilku sekcji jednocześnie w jednym wniosku o dofinansowanie.

<span id="page-5-0"></span>I. SEKCJA I - INFORMACJE O PROJEKCIE

Sekcja I zawiera wskazanie tytułu projektu wprowadzonego przez wnioskodawcę przy tworzeniu nowego wniosku o dofinansowanie. Ponadto w sekcji I należy wprowadzić dane, takie jak:

- a. opis projektu należy opisać w zwięzły i jednoznaczny sposób przedmiot projektu. Opis powinien zawierać krótką, syntetyczną charakterystykę projektu oraz oczekiwane rezultaty/zmiany/wyniki, które zostaną osiągnięte dzięki zrealizowaniu projektu. Powinien uwzględnić najważniejsze etapy projektu, jeżeli projekt jest podzielony na etapy oraz sposoby ich realizacji. W opisie nie należy powielać zakresu rzeczowego projektu oraz wskaźników, które opisują projekt w innej sekcji;
- b. data rozpoczęcia realizacji projektu należy wybrać z kalendarza rok, miesiąc i dzień rozpoczęcia realizacji projektu. Rozpoczęcie realizacji projektu oznacza rozpoczęcie prac rozumiane jako podjęcie czynności zmierzających do realizacji inwestycji tj. rozpoczęcie robót budowlanych związanych z inwestycją lub pierwsze prawnie wiążące zobowiązanie do zamówienia urządzeń lub inne zobowiązanie, które sprawia, że inwestycja staje się nieodwracalna, zależnie od tego co nastąpi najpierw. Zakupu gruntów ani prac przygotowawczych, takich jak uzyskanie zezwoleń, nie uznaje się za rozpoczęcie prac. (UWAGA! Termin rozpoczęcia realizacji projektu nie może zostać określony na dzień rozpoczęcia naboru ani w terminie przed rozpoczęciem naboru, jeśli w projekcie występuje pomoc publiczna lub w przypadku, gdy taką regulację zawarto w Regulaminie wyboru projektów);
- c. data zakończenia realizacji projektu należy wybrać z kalendarza rok, miesiąc i dzień zakończenia realizacji projektu. Data zakończenia realizacji oznacza datę dokonania przez

beneficjenta ostatniej płatności w ramach projektu (UWAGA! Data nie może wykraczać poza datę końcową okresu kwalifikowalności określoną w art. 63 ust. 2 Rozporządzenia Parlamentu Europejskiego i Rady nr 2021/1060 z dnia 24 czerwca 2021 r., tj. 31 grudnia 2029 oraz poza okres dłuższy niż n+3, a w przypadku umów podpisanych w roku 2027 n+2, gdzie n rozumiane jest jako rok, w którym została podpisana umowa o dofinansowanie);

- d. grupy docelowe należy wskazać grupę odbiorców (np. MŚP, mieszkańcy województwa lubelskiego, jednostki naukowe itp.), do których skierowany jest projekt, kto odniesie korzyści z projektu i krótko opisać dlaczego właśnie te grupy wskazuje wnioskodawca. Grupy docelowe dla poszczególnych naborów wskazane są w Regulaminach wyboru projektów;
- e. obszar realizacji projektu należy wskazać czy projekt jest realizowany na terenie całego kraju, czy też w określonym regionie kraju (wartość z listy: cały kraj, region) – UWAGA! W przypadku postępowań prowadzonych w sposób konkurencyjny zawsze należy wybierać opcję "region", a następnie uzupełnić dane szczegółowe w załączniku Biznes Plan część opisowa;
- f. dziedzina projektu należy wybrać jedną wartość z listy, która będzie adekwatna do zakresu i przedmiotu realizowanego projektu;
- g. miejsce realizacji należy wskazać lokalizację realizowanego projektu (województwo, powiat i gmina). Przez lokalizację projektu należy rozumieć miejsce lub miejsca na obszarze objętym programem, bezpośrednio związane z realizacją projektu. W przypadku przedmiotowego naboru przez pojęcie lokalizacji projektu należy rozumieć siedzibę/oddział wnioskodawcy lub w przypadku jednoosobowej działalności gospodarczej – stałe miejsce wykonywania działalności gospodarczej lub dodatkowe stałe miejsce wykonywania działalności gospodarczej na terenie województwa lubelskiego.
- <span id="page-6-0"></span>II. SEKCJA II - WNIOSKODAWCA I REALIZATORZY

Sekcja II zawiera dane wnioskodawcy (organizacji), dane partnerów, w przypadku gdy projekt realizowany jest w partnerstwie (realizatorów) oraz dane osób wyznaczonych do kontaktu w zakresie przedmiotowego wniosku. Dane wnioskodawcy do tabeli "Informacje o wnioskodawcy" pobierają się automatycznie z informacji wprowadzonych przez wnioskodawcę przy rejestrowaniu organizacji przez użytkownika. Dane te we wniosku w razie potrzeby można edytować.

W przypadku projektów realizowanych w partnerstwie należy oznaczyć ten fakt przy pytaniu "Czy wnioskodawca przewiduje udział innych podmiotów w realizacji projektu", co uwidoczni do wypełnienia tabele "Realizatorzy" i jako realizatorów wykazać wszystkich partnerów (poza partnerem wiodącym, którym jest wnioskodawca) wraz z podaniem ich danych analogicznie do danych wnioskodawcy.

Dodatkowo w ww. sekcji należy wskazać, czy wnioskodawca/realizator ma możliwość odzyskania VAT. Jeżeli wnioskodawca/realizator ma zgodnie z obowiązującymi przepisami prawa możliwość odzyskania podatku VAT tj. obniżenia kwoty podatku należnego o kwotę podatku naliczonego lub ubiegania się o zwrot VAT wówczas należy wybrać opcję "Tak", a podatek VAT stanowi w takim przypadku koszty niekwalifikowalne projektu (UWAGA! Dla uznania podatku VAT za niekwalifikowalny wystarczające jest posiadanie prawa tj. potencjalnej możliwości prawnej, do ubiegania się o zwrot VAT, nawet jeśli faktycznie zwrot nie nastąpi np. ze względu na niepodjęcie czynności zmierzających do realizacji tego prawa). W takim przypadku w sekcji V Budżet projektu w wartości całkowitej wydatku należy wykazywać wartość w kwocie brutto (z podatkiem VAT), w

wartości kwalifikowalnej wydatku należy wykazywać kwotę netto (bez podatku VAT) i w stosunku do tej kwoty wykazywać wartość dofinansowania danego wydatku.

W przeciwnym przypadku należy wybrać opcję "Nie" wówczas podatek VAT stanowi koszty kwalifikowalne projektu i wartość wydatków kwalifikowalnych w sekcji V należy wykazywać w kwotach brutto (z podatkiem VAT), co będzie tożsame z wartością całkowitą wydatku i w stosunku do tych kwot należy wykazywać wartość dofinansowania danego wydatku.

W ww. sekcji należy również wskazać osoby do kontaktu i podać ich dane (imię, nazwisko, e-mail oraz nr telefonu). Należy wskazać osoby, z którymi będzie się kontaktować instytucja przyjmująca wniosek. Należy zwrócić szczególną uwagę, aby były to osoby posiadające możliwie pełną wiedzę na temat składanego wniosku. Ponadto sugeruje się podanie numeru telefonu komórkowego bezpośrednio do wskazanej osoby, co usprawnia komunikację ze strony instytucji z wyznaczoną osobą, w odróżnieniu od numerów telefonów stacjonarnych.

## <span id="page-7-0"></span>III. SEKCJA III - WSKAŹNIKI PROJEKTU

Sekcja III zawiera dwie tabele "Wskaźniki produktu" i "Wskaźniki rezultatu" (żadna z tabel nie może pozostać niewypełniona, co oznacza, że każda musi zawierać co najmniej jeden wskaźnik).

W każdej tabeli istnieje możliwość dodawania pozycji ze wskaźnikami "obowiązkowymi" lub "własnymi". W WOD2021 należy wybrać z listy rozwijalnej wszystkie obligatoryjne wskaźniki adekwatne do zakresu projektu zgodnie z Regulaminem wyboru projektów w danym naborze. Dodatkowo w związku z możliwością wsparcia w ramach projektu działań, dla których słownik horyzontalny w CST2021 nie zawiera adekwatnych wskaźników, wnioskodawca zobligowany jest do wprowadzenia wszystkich tzw. wskaźników własnych. Należy dodać wszystkie adekwatne do zakresu projektu wskaźniki własne, dla których należy ręcznie wpisać nazwę oraz pozostałe dane dotyczące wskaźnika, tj.: jednostki miary – szt., oraz opisać sposób pomiaru, zgodnie z załącznikiem 7 do Regulaminu.

Wskaźniki obowiązkowe (nazwa oraz jednostka miary) wybierane są z listy dostępnej w WOD2021. Po wyborze wskaźnika obligatoryjnego jednostka miary jest wstępnie zdefiniowana, a pole jest nieedytowalne. Przy "Podziale na płeć" zawsze należy oznaczyć opcję "Nie" (automatycznie pozycje dotyczące danych w podziale na płeć zostaną oznaczone jako "Brak").

Dla każdego wskaźnika należy podać wartość docelową – ogółem. Wartość bazowa dla wszystkich wskaźników obligatoryjnych wynosi "0,00", chyba że Regulamin wyboru projektów wskazuje inaczej.

Ponadto dla każdego wskaźnika należy wypełnić pole "Sposób pomiaru" opisując, w jaki sposób zostanie zmierzona jego wartość.

## <span id="page-7-1"></span>IV. SEKCJA IV - ZADANIA

Edycja Sekcji IV jest możliwa tylko wtedy, gdy jest już wypełniona Sekcja I, ponieważ zawiera ona daty początku i końca realizacji projektu. Aby zdefiniować poszczególne zadania konieczna jest znajomość przedziału czasowego realizacji projektu, ponieważ przedziały czasowe poszczególnych zadań muszą się w nim zawierać.

W sekcji IV należy zdefiniować zadania, do których zostanie przypisany budżet w następnej sekcji V.

Numer zadania jest nadawany automatycznie i jest nieedytowalny.

Dla każdego zadania należy wskazać jego nazwę (powinna być krótka i prosta, oddająca główne zamierzenie) oraz dokonać opisu zadania poprzez wskazanie najważniejszych działań podejmowanych w ramach zadania (nie należy powielać nazw i wartości kosztów, które będą ujęte w budżecie projektu czy wskaźników, które będą ujęte w sekcji III).

Należy dla każdego zadania określić rok-miesiąc-dzień rozpoczęcia (data nie może być wcześniejsza niż data rozpoczęcia realizacji projektu wskazana w sekcji I) i zakończenia zadania (zakończenie odnosi się do terminu dokonania ostatniej płatności przez beneficjenta i nie może być późniejsza niż data zakończenia realizacji projektu w sekcji I).

We wniosku należy wykazać odrębne zadania dla poszczególnych działań w projekcie, zgodnie z poniższym podziałem:

- a) Zadanie Podniesienie kompetencji kadry IOB (obligatoryjne);
- b) Zadanie Utworzenie sieci współpracy (obligatoryjne);
- c) Zadanie Organizacja szkoleń dla MŚP z województwa lubelskiego przez IOB;
- d) Zadanie Koszty pośrednie (obligatoryjne).

W przypadku tworzenia przez wnioskodawcę więcej niż jednej sieci współpracy oraz w przypadku organizacji przez wnioskodawcę szkoleń dla MŚP o różnej tematyce/zakresie - zadania, o których mowa w lit. b) i c) powyżej, należy powielić odpowiednią ilość razy (w zależności od ilości sieci współpracy raz ilości szkoleń o różnej tematyce/zakresie).

Można utworzyć tylko jedno zadanie dotyczące kosztów pośrednich. Zadanie to jest umieszczane przez system WOD2021 zawsze na końcu tabeli z zadaniami. Nie ma możliwości nadania własnej nazwy temu zadaniu.

W celu przejrzystości dokumentacji należy zachować kolejność zadań przedstawioną powyżej. Należy również definiując nazwy poszczególnych zadań posługiwać się nazwami tak jak podano powyżej (z ewentualnym dopisaniem treści rozróżniającej daną sieć współpracy lub dane szkolenie dla MŚP, jeżeli jest ich więcej niż po jednym).

Następnie w sekcji V należy przypisać koszty do poszczególnych, określonych przez wnioskodawcę, zadań.

# <span id="page-8-0"></span>V. SEKCJA V - BUDŻET PROJEKTU

Edycja Sekcji V jest możliwa tylko wtedy, gdy już są wypełnione Sekcje II i IV. Jest tak dlatego, że budżet jest konstruowany zadaniowo, to znaczy wszystkie pozycje budżetu odnoszą się do zadań zdefiniowanych w Sekcji IV. Ponadto każdą pozycję budżetu realizuje albo wykonawca, albo też jeden z realizatorów zdefiniowanych w Sekcji II.

Ważne: informacje zawarte w sekcji V BUDŻET PROJEKTU muszą być spójne z informacjami znajdującymi się w załączniku "Biznes Plan - część opisowa", zakładki/arkusze: "Specyfikacja kosztów", "Koszty pośrednie".

Zalecenie: z uwagi na to, że formularz wniosku w WOD2021 w sekcji V BUDŻET PROJEKTU nie dokonuje obliczeń, zaleca się w pierwszej kolejności wypełnić załącznik Biznes Planu (część opisowa) - zakładki/arkusze: "Specyfikacja kosztów", "Koszty pośrednie". Wypełnienie w pierwszej kolejności ww. zakładek/arkuszy umożliwi przygotowanie struktury budżetu projektu pod względem rzeczowym (koszty) jak i finansowym (wartości wydatków ogółem, koszty kwalifikowalne, dofinansowanie). Posiadając dane rzeczowo – finansowe, wnioskodawca będzie mógł w łatwy sposób skopiować wymagane informacje do formularza wniosku w WOD2021.

Sekcję V BUDŻET PROJEKTU można wypełnić na dwa sposoby:

- a. wpisując bezpośrednio w systemie WOD2021 wszystkie dane,
- b. pobierając z systemu WOD2021 częściowo wypełniony budżet w formie pliku Excel (.xlsx), który następnie można uzupełnić w arkuszu kalkulacyjnym i ponownie wczytać do sekcji "BUDŻET PROJEKTU" w WOD2021.

W sekcji V należy określić wydatki ponoszone w ramach każdego zadania (zarówno kwalifikowalne jak i niekwalifikowalne). Kwoty podawane są w PLN, do dwóch miejsc po przecinku.

Dla każdego kosztu należy wybrać opcję "Uproszczona metoda rozliczania wydatków" – "Tak"/"Nie". W przypadku przedmiotowego naboru we wszystkich zadaniach za wyjątkiem zadania "Koszty pośrednie" należy zawsze wybrać opcję "Nie".

Następnie należy wybrać adekwatną dla kosztu "Kategorię kosztów" i przypisać "Nazwę" (nazwa powinna być krótka, jednoznaczna oraz powinna odzwierciedlać czego dotyczy dany wydatek, ponadto nazwa musi być unikalna dla każdego wydatku – szczegółowy opis kosztów wnioskodawca przedstawia w Biznes Planie – część opisowa, stanowiącym załącznik do wniosku, więc w ww. Sekcji nie należy w nazwie wskazywać parametrów technicznych ani opisu wydatku).

Kategorie kosztów w ramach naboru dzielą się następująco:

1. Kategoria: Personel projektu (w pozycji "Limity" należy wskazać "pomoc de minimis")

W ramach kategorii "Personel projektu" kwalifikowalne są koszty wynagrodzenia pracowników wnioskodawcy zaangażowanych w realizację projektu (z wyłączeniem kosztów wynagrodzeń osób koordynujących realizację projektu, jego rozliczanie, monitorowanie oraz realizujących pozostałe działania administracyjne w projekcie, które są ujmowane w ramach kosztów pośrednich), zgodnie z Regulaminem wyboru projektów.

2. Kategoria: Wartości niematerialne i prawne (w pozycji "Limity" należy wskazać "pomoc de minimis")

Łączna wartość zakupywanych w ramach projektu wartości niematerialnych i prawnych, ujętych w kosztach kwalifikowalnych, nie może przekraczać 5% łącznej wartości bezpośrednich kosztów kwalifikowalnych.

3. Kategoria: Środki trwałe/Dostawy (w pozycji "Limity" należy wskazać "pomoc de minimis")

W ramach kategorii "Środki trwałe/Dostawy" kwalifikowalny jest zakup wyłącznie nowych środków trwałych.

Łączna wartość zakupywanych w ramach projektu środków trwałych, nie może przekraczać 5% łącznej wartości bezpośrednich kosztów kwalifikowalnych.

4. Kategoria: Usługi zewnętrzne (w pozycji "Limity" należy wskazać "pomoc de minimis")

W ramach kategorii "Usługi zewnętrzne" kwalifikowalne są następujące rodzaje kosztów:

- − koszty usług doradczych i/lub szkoleniowych dla kadry wnioskodawcy, zgodnie z Regulaminem wyboru projektów;
- − koszty usług wspierających tworzenie sieci współpracy, zgodnie z Regulaminem wyboru projektów;
- − koszty organizacji przez wnioskodawcę szkoleń dla MŚP;
- 5. Kategoria: Koszty pośrednie (w pozycji "Limity" należy wskazać "pomoc de minimis")

W ramach kategorii kwalifikowalne są koszty pośrednie, zgodnie z Regulaminem wyboru projektów, które są objęte stawką ryczałtową w wysokości 7% kwalifikowalnych kosztów bezpośrednich projektu.

Koszty pośrednie rozliczane stawką ryczałtową nie mogą zostać wykazane w ramach innych kategorii kosztów projektu.

Uwaga: w przypadku kosztów niekwalifikowalnych (dla każdego kosztu niekwalifikującego się do wsparcia z dowolnej kategorii kosztowej) pozycję "Limity" należy pozostawić niewypełnioną.

Po wskazaniu nazwy kosztu należy dla każdego wydatku określić:

- a. "Wartość ogółem" w przypadku kosztów niekwalifikowalnych oraz w przypadku, gdy VAT stanowi koszt kwalifikowalny należy wpisać kwotę brutto, w przeciwnym przypadku podaje się kwotę netto;
- b. "Wydatki kwalifikowane" w przypadku gdy koszt jest niekwalifikowalny podaje się wartość "0,00", w przypadku, gdy VAT stanowi koszt kwalifikowalny podaje się kwotę brutto (z VAT), w przeciwnym przypadku podaje się kwotę netto;
- c. "Dofinansowanie" podaje się kwotę, która ma stanowić dofinansowanie, liczone od podanej wartości w pozycji "Wydatki kwalifikowane".

Pozycje "Wartość ogółem" oraz "Wydatki kwalifikowalne" w budżecie wypełnia się ręcznie, za wyjątkiem przypadków, gdy dana pozycja:

- a. jest ryczałtem typu stawka jednostkowa wówczas wartość ogółem jest iloczynem wysokości stawki i ilości stawki
- b. jest ryczałtem typu stawka ryczałtowa wówczas wartość jest inicjowana jako iloczyn stawki ryczałtowej (podzielonej przez 100) oraz sumy wszystkich wartości z zadań nieoznaczonych jako koszty pośrednie**.**

Pozycja "Dofinansowanie" w budżecie wypełniana jest recznie i wymaga obliczenia kwot dofinansowania dla każdej pozycji budżetowej z osobna oraz obliczenia stawek ryczałtowych dla kosztów objętych taką stawką (ponieważ nie jest to wykonywane w systemie).

Wartość dofinansowania należy obliczyć jako procentowy poziom wsparcia o jaki wnioskodawca zamierza aplikować w ramach poszczególnych kosztów, zgodnie z oświadczeniem zawartym w załączniku "Biznes Plan (część opisowa)", zakładkach/arkuszach: "Specyfikacja kosztów", "Koszty pośrednie". Przy obliczaniu wartości dofinansowania wnioskodawca ma możliwość zastosowania dowolnego procentowego poziomu wsparcia, przy czym procentowy poziom wsparcia dla poszczególnych kosztów w danym zadaniu nie może być większy niż dopuszczalny poziom wsparcia określony w Regulaminie wyboru projektów.

Uwaga: wprowadzone w formularzu wniosku: nazwy kosztów, dane liczbowe (wartość ogółem, wydatki kwalifikowalne, dofinansowanie) oraz realizator muszą być tożsame z informacjami podanymi w załączniku "Biznes Plan (część opisowa)".

## **UWAGA !!!**

Jeśli w projekcie występują wydatki, które są niezbędne do realizacji projektu, ale stanowią koszty niekwalifikowalne, wówczas ich wartość wykazuje się w pozycji ".Wartość ogółem" (zawsze w kwocie brutto z VAT), natomiast w pozycii "Wydatki kwalifikowane" należy wskazać kwotę "0,00" i w pozycji "Dofinansowanie" również kwote "0,00".

W pozycji "Wydatki kwalifikowane", wskazując wartość dla każdego wydatku należy uwzględnić wymogi określone w Regulaminie wyboru projektów (maksymalną dopuszczalną kwotę wydatków kwalifikowalnych oraz pozostałe limity kwotowe i procentowe dla wydatków kwalifikowalnych - jeśli występują).

W pozycji "Dofinansowanie", wykazując kwoty wsparcia dla każdego wydatku należy uwzględnić wymogi określone w Regulaminie wyboru projektów (maksymalny dopuszczalny procentowy poziom wsparcia/dofinansowania oraz pozostałe limity

Po określeniu kwot w budżecie dla każdej pozycji kosztowej należy wybrać opcję w pozycji "Limity" oraz wskazać, kto będzie ponosił dany koszt.

kwotowe i procentowe i procentowe wsparcial - jeśli występują i procentowe wsparcial - jeśli występują jeśli w<br>Najwierzenia - jeśli występują jeśli występują jeśli występują jeśli występują jeśli występują jeśli występują

Sekcie "BUDŻET PROJEKTU" można wypełnić poza formularzem wniosku w systemem WOD2021 na podstawie pliku Excel (.xlsc), który jest generowany przez system WOD2021. W tym celu należy:

- 1. w sekcji "WNIOSKODAWCA I REALIZATORZY" wybrać wszystkie podmioty uczestniczące w realizacji projektu,
- 2. w sekcji "ZADANIA" należy utworzyć jedno zadanie,
- 3. wybrać przycisk "ZAKOŃCZ EDYCJE" i przejść do sekcji "BUDŻET PROJEKTU",
- 4. w sekcji "BUDŻET PROJEKTU" należy wybrać opcję "POBIERZ BUDŻET" (niebieski przycisk dostępny po prawej stronie ekranu) – system WOD2021 wygeneruje plik Excel, w którym będzie możliwe wypełnienie wszystkich danych związanych z budżetem projektu,
- 5. wypełnić i zapisać wygenerowany plik Excel,
- 6. w sekcji "BUDŻET PROJEKTU" wybrać opcje "WCZYTAJ BUDŻET" (niebieski przycisk dostępny po prawej stronie ekranu) – wskazać wypełniony wcześniej plik Excel,
- 7. jeżeli plik został wypełniony prawidłowo system WOD2021 wygeneruje stosowny komunikat o pozytywnym zakończeniu operacji wczytywania budżetu.

Ważne: opcję "WCZYTAJ BUDŻET" i "POBIERZ BUDŻET" są dostępne jedynie w przypadku, gdy wnioskodawca znajduje się w sekcji "BUDŻET PROJEKTU" i sekcja ta nie podlega edycji.

Wypełnianie skoroszytu Excel (.xlcs) wygenerowanego przez WOD2021:

Wygenerowany wstępnie plik Excel zawiera trzy arkusze: "Budżet", "Limity" oraz "Wskaźniki".

W arkuszu "Budżet" znajduje się tabela z jednym wierszem, który można dowolną ilość razy powielać (wiersze należy dodawać w ramach tabeli, a nie poza tabelą). Dodając kolejne wiersze arkusz automatycznie będzie dodawać wartość w kolumnie "Liczba porządkowa". Ręcznie należy wypełnić informacje w kolumnach: "Nazwa kosztu", "Wartość ogółem", "Wydatki kwalifikowalne" oraz "Dofinansowanie" stosując zasady przedstawione w przypadku wypełniania sekcji "BUDŻET

PROJEKTU" bezpośrednio w formularzu wniosku. W pozostałych kolumnach w poszczególnych wierszach znajdują się w formie rozwijanych list słowniki dotyczące nazwy zadania, odpowiedzi czy zastosowano uproszczoną metodę rozliczania kosztów, kategorii kosztów, rodzaju ryczałtu, nazwy kosztu ryczałtu oraz realizatora (podmiotu, który ponosi dany wydatek). Należy uzupełnić tabelę (dodając kolejne wiersze i uzupełniając stosowne informacje), a następnie zapisać plik Excel.

Podpowiedź: W przypadku wcześniejszego wypełnienia zakładki/arkusza "Specyfikacja kosztów" w załączniku "Biznes Planie - cześć opisowa" i utworzeniu w pobranym z WOD2021 formularzu EXCEL takiej ilości wierszy, która odpowiada ilości pozycji w specyfikacjach kosztów można skopiować nazwy kosztów oraz dane liczbowe z załącznika "Biznes Plan - cześć opisowa" i wkleić je do skoroszytu EXCEL wygenerowanego z WOD2021. Wykonanie powyższej czynności usprawni wypełnianie sekcji "BUDŻET PROJEKTU" i zmniejszy ryzyko wystąpienia niespójności informacji pomiędzy formularzem wniosku, a załącznikiem Biznes Plan - część opisowa".

Ważne:

- a. dla każdego kosztu w kolumnie "Czy uproszczona metoda rozliczania" należy zawsze wybrać opcję "NIE" (w przypadku zaznaczenia błędnej opcji dane w kolumnach "Kategoria kosztów" oraz "Nazwa kosztu" zostaną wyświetlone w kolorze czerwonym),
- b. wyłącznie w przypadku zadania "Koszty pośrednie" w kolumnie "Czy uproszczona metoda rozliczania" należy wybrać opcję "TAK" (w przypadku zaznaczenia błędnej opcji dane w kolumnach "Kategoria kosztów" oraz "Nazwa kosztu" zostaną wyświetlone w kolorze czerwonym),
- c. dla zadania "Koszty pośrednie" w kolumnie "Rodzaj ryczałtu" należy wybrać opcję "stawka ryczałtowa".

W arkuszu "Limity" znajduje się tabela z jednym wierszem, który można dowolną ilość razy powielać (wiersze należy dodawać w ramach tabeli, a nie poza tabelą). W kolumnie "Pozycja" z rozwijanej listy należy wybrać żądany koszt (na liście wyboru znajdują się wszystkie nazwy kosztów, które zostały wcześniej wpisane w arkuszu "Budżet", a następnie w kolumnie "Limity" z rozwijanej listy należy wybrać właściwy limit.

Arkusz "Wskaźniki" w pobranym z formularza wniosku pliku Excel należy pozostawić niewypełniony.

Ważne: wczytując budżet projektu należy zawsze użyć pliku uzyskanego w wyniku eksportu pobrania budżetu dla danego wniosku (jeżeli budżet projektu zostanie przygotowany na pliku EXCEL pobranym z innego formularza wniosku wówczas import – wczytanie budżetu do przygotowywanego formularza wniosku nie będzie możliwe).

Plik Excel (.xlsx) pobrany z formularza wniosku z WOD2021 nie jest elementem dokumentacji aplikacyjnej, tym samym nie ma konieczności dołączania go do składanej w ramach naboru dokumentacji.

Dodawanie kosztów w zadaniu "Koszty pośrednie".

Stawka ryczałtowa wynosi do 7,00 %.

Kolejność czynności wykonywanych przy wypełnianiu budżetu projektu w zadaniu "Koszty pośrednie":

- 1. w polu "Uproszczona metoda rozliczania" należy wybrać opcje "TAK" (przesunąć suwak w prawo – suwak zostanie podświetlony na niebiesko),
- 2. w polu "Rodzaj ryczałtu" należy wybrać opcje "stawka ryczałtowa",
- 3. w polu "Nazwa kosztu" należy wybrać jedyną dostępną opcje tj. "Koszty pośrednie 7% od kwalifikowalnych kosztów bezpośrednich",
- 4. system WOD2021 na podstawie danych wykazanych we wcześniejszych zadaniach wyliczy wartości w polach "Wartość ogółem" oraz "Wydatki kwalifikowalne" – dane te należy zweryfikować i ewentualnie skorygować zgodnie z załącznikiem Biznes Plan - część opisowa", zakładka/arkusz "Koszty pośrednie",
- 5. w polu "Dofinansowanie" należy wpisać wartość wynikającą w procentowego poziomu wsparcia kosztów kwalifikowalnych (nie większą niż dopuszczalna zgodnie z Regulaminem wyboru projektów),
- 6. w polu "Realizator" należy wskazać wnioskodawcę a następnie zapisać informacje.
- <span id="page-13-0"></span>VI. SEKCJA VI - PODSUMOWANIE BUDŻETU

Sekcja wypełniana jest automatycznie na podstawie danych z poprzednich sekcji wniosku.

#### <span id="page-13-1"></span>VII. SEKCJA VII - ŹRÓDŁA FINANSOWANIA

Edycja Sekcji VII jest możliwa tylko wtedy, gdy już są wypełnione są Sekcje II, IV i V.

Dane należy podawać w PLN, do dwóch miejsc po przecinku.

Sekcja zawiera pola nieedytowalne (wypełniane automatycznie) oraz pola edytowalne, które należy uzupełnić danymi kwotowymi:

- a. Dofinansowanie kwota dofinansowania w odniesieniu do wydatków ogółem oraz w odniesieniu do wydatków kwalifikowalnych;
- b. Budżet państwa kwota wkładu własnego w odniesieniu do wydatków ogółem oraz wydatków kwalifikowalnych finansowana z budżetu państwa;
- c. Budżet jednostek samorządu terytorialnego kwota wkładu własnego w odniesieniu do wydatków ogółem oraz wydatków kwalifikowalnych finansowana z budżetu jednostek samorządu terytorialnego;
- d. Inne publiczne kwota wkładu własnego w odniesieniu do wydatków ogółem oraz wydatków kwalifikowalnych finansowana z innych publicznych środków;
- e. Prywatne kwota wkładu własnego w odniesieniu do wydatków ogółem oraz wydatków kwalifikowalnych finansowana ze środków prywatnych.

#### UWAGA!!!

- 1. "Suma Wydatków ogółem" musi się zgadzać z sumą wszystkich "Wydatków ogółem" zamieszczonych w pozycji "Razem w projekcie" panelu "Podsumowanie budżetu" w Sekcji VI.
- 2. "Suma Wydatków kwalifikowalnych" musi się zgadzać z sumą wszystkich "Wydatków kwalifikowanych" zamieszczonych w pozycji "Razem w projekcie" panelu "Podsumowanie budżetu" w Sekcji VI.
- 3. Wartość w pozycji "Dofinansowanie/Wydatki ogółem" musi być równa wartości w pozycji "Razem w projekcie/Dofinansowanie" w panelu "Podsumowanie budżetu" w Sekcji VI.

4. Wartość w pozycji "Dofinansowanie/Wydatki kwalifikowalne" musi być równa wartości w pozycji "Razem w projekcie/Dofinansowanie" w panelu "Podsumowanie budżetu" w Sekcji VI.

#### <span id="page-14-0"></span>VIII. SEKCJA VIII - ANALIZA RYZYKA

Niniejsza sekcja składa się z dwóch części – potencjału do realizacji projektu oraz analizy ryzyka w projekcie.

W części dotyczącej potencjału do realizacji należy wypełnić pola:

- a. "Doświadczenie", gdzie należy opisać posiadany przez wnioskodawcę na moment składania wniosku o dofinansowanie potencjał kadrowy, tj. pracowników zatrudnionych na umowę pracę, który będzie angażowany do realizacji projektu w zakresie tworzenia sieci współpracy oraz organizacji i prowadzenia szkoleń dla MŚP z województwa lubelskiego oraz który będzie korzystał z usług doradczych/szkoleniowych w zakresie podnoszenia kompetencji potencjału wnioskodawcy – nie należy opisywać potencjału kadrowego, który będzie zajmował się rozliczaniem, koordynacją monitorowaniem projektu i którego zaangażowanie będzie rozliczane w projekcie w ramach kosztów pośrednich (ten potencjał należy opisać w komponencie, o którym mowa poniżej w lit. b). W opisie potencjału należy wskazać co najmniej imię i nazwisko dotychczasowego pracownika, który będzie angażowany w ramach projektu, obecny wymiar czasu pracy danej osoby oraz posiadane wykształcenie i doświadczenie, w szczególności w zakresie adekwatnym do planowanych w ramach projektu działań (nie należy wskazywać formy i czasu zaangażowania do przedmiotowego projektu, jeżeli będą inne niż dotychczas, ponieważ te dane wykazuje się w specyfikacji kosztów w Biznes Planie – część opisowa). W przypadku osób, które obecnie nie stanowią kadry wnioskodawcy, ale wnioskodawca planuje ich zaangażowanie (zatrudnienie nowych pracowników na umowę o pracę lub umowę zlecenie) w niniejszym komponencie należy podać wyłącznie liczbę takich osób (pozostałe dane wykazywane są w specyfikacji kosztów w Biznes Planie – część opisowa);
- b. "Opis sposobu zarządzania projektem", gdzie należy wykazać czy wnioskodawca posiada odpowiednią strukturę organizacyjną, zasoby kadrowe i procedury, które zostaną wykorzystane w zakresie prawidłowej realizacji, koordynacji, rozliczania, monitoringu projektu. Jeżeli wnioskodawca posiada ww. zasoby organizacyjne i kadrowe należy je opisać. Jeżeli wnioskodawca nie posiada ww. zasobów organizacyjnych/kadrowych i/lub procedur, ale zamierza je pozyskać/stworzyć, należy określić sposób ich pozyskania/stworzenia lub dostosowania posiadanych zasobów organizacyjnych/kadrowych do wymagań projektu (jeżeli wnioskodawca zamierza w zakresie realizacji i/lub rozliczania projektu korzystać z usług podmiotów zewnętrznych należy wskazać ten fakt).

Ponadto w przedmiotowym komponencie, w przypadku realizacji działań w zakresie organizacji i prowadzenia szkoleń dla MŚP, należy wskazać czy wnioskodawca posiada doświadczenie w realizacji procesów związanych z udzielaniem pomocy de minimis przedsiębiorstwom, a także wykazać posiadanie przez Wnioskodawcę zdolności organizacyjno-technicznej do prawidłowej realizacji procesów związanych z udzielaniem pomocy de minimis przedsiębiorstwom na podstawie Rozporządzenia 1407/2013, w tym w szczególności do badania prawidłowości udzielanej pomocy oraz realizowania obowiązków w zakresie weryfikacji jej zgodności ze znajdującymi zastosowanie przepisami prawa, raportowania oraz wydawania zaświadczeń o udzielonej pomocy de minimis. Dodatkowo, w przypadku realizacji działań w zakresie organizacji i prowadzenia szkoleń dla MŚP, należy również zadeklarować, że wnioskodawca będzie realizował obowiązki sprawozdawcze dotyczące udzielonej pomocy de minimis w sposób zgodny z obowiązującymi przepisami,

w tym w szczególności poprzez uzyskanie dostępu do aplikacji SHRIMP oraz wprowadzanie do niej wszystkich wymaganych danych o udzielonej pomocy;

- c. "Opis wkładu rzeczowego", gdzie należy szczegółowo opisać posiadane przez wnioskodawcę zasoby rzeczowe wykorzystywane do prowadzonej dotychczas działalności operacyjnej (nieruchomości, środki trwałe, wartości niematerialne i prawne, w tym systemy informatyczne, licencje, dostępy do baz danych). Należy wskazać, które z ww. zasobów będą również wykorzystywane do realizacji projektu i w jakim zakresie;
- d. "Opis własnych środków finansowych", gdzie należy wskazać źródła finansowania projektu podczas jego realizacji oraz eksploatacji, do czasu zakończenia okresu trwałości projektu (5 lat, a w przypadku MŚP 3 lata). Ponadto w przedmiotowym polu należy przedstawić zapewnienie, że wnioskodawca przedłoży, najpóźniej przed dniem podpisania umowy o dofinansowaniu; dokumenty potwierdzające posiadanie środków finansowych na realizację projektu, zgodnie z Instrukcją wypełniania załączników do wniosku o dofinansowanie – załącznik nr 5 do Regulaminu wyboru projektów.

W części dotyczącej analizy ryzyka w projekcie należy wskazać ryzyka związane z realizacją projektu, dodając znakiem "+" możliwe do wystąpienia czynniki ryzyka – opóźnienia lub utrudnienia realizacji rozwiązań zastosowanych w ramach wybranego wariantu realizacji projektu.

W ramach każdego zidentyfikowanego ryzyka należy wypełnić pola:

"Opis zidentyfikowanego ryzyka" – należy wskazać rodzaj ryzyka (m.in. utrata personelu podczas realizacji projektu, koszty realizacji projektu wyższe niż przewidywano, nadmierne skutki zmian klimatu i ekstremalnych zdarzeń pogodowych, w tym wystąpienie klęsk żywiołowych, obostrzenia w przemieszczaniu się osób wynikające z wystąpienia epidemii, problemy związane z uzyskaniem dokumentów uprawniających do podróży);

"Prawdopodobieństwo wystąpienia" – należy wybrać z rozwijanej listy prawdopodobieństwo wystąpienia ryzyka (bardzo duże, duże, średnie, małe, bardzo małe);

"Skutek wystąpienia" – wybrać z rozwijanej listy skutek wystąpienia ryzyka (nieosiągnięcie zakładanych celów projektu, opóźnienie realizacji projektu, zwiększenie kosztów realizacji projektu, realizacja projektu niezgodnie z założeniami, brak możliwości realizacji projektu, konieczność wprowadzenia zmian w projekcie, inny skutek);

"Mechanizmy zapobiegania" – opisać mechanizmy zapobiegania ryzyka (należy określić środki zapobiegawcze i minimalizujące ryzyko).

#### <span id="page-15-0"></span>IX. SEKCJA IX - DODATKOWE INFORMACJE

Niniejsza sekcja zawiera następujące komponenty, które należy wypełnić zgodnie z poniższymi instrukcjami:

1. Komponent "LAWP: Zgodność z celami Działania i FEL 2021-2027", gdzie wnioskodawcy muszą uzasadnić realizację projektu w lokalizacji wskazanej w Biznes Planie (części opisowej) oraz opisać sposób realizacji projektu na terenie województwa lubelskiego, z uwzględnieniem użytkowania zasobów rzeczowych w ramach projektu, specyfiki projektu oraz kadry wnioskodawcy, która będzie zaangażowana w projekt. Należy wskazać czy wnioskodawca obecnie prowadzi działalność na terenie województwa lubelskiego i w jakim zakresie. W przypadku projektów realizowanych przez podmioty, które dotychczas nie prowadziły działalności na terenie województwa lubelskiego oraz w przypadku projektów, dla których z uwagi na ich charakter jednoznaczne określenie konkretnego miejsca realizacji na terenie województwa lubelskiego może być utrudnione (np. projekty dotyczące rozwiązań cyfrowych

oraz mających wymiar mobilny), szczegółowy opis sposobu realizacji projektu i uzasadnienie wyboru lokalizacji muszą być jednoznaczne, a wyjaśnienia i uzasadnienie wpływu na cele FEL 2021-2027, cele Działania i rozwój regionu mają szczególne znaczenie pod kątem dokonania oceny projektu zgodnie z kryteriami wyboru projektów. Ponadto w przypadku projektów, w których jako siedzibę wskazano adres tzw. wirtualnego biura należy przedstawić dodatkowo uzasadnienie, wskazujące, że wybrana lokalizacja jest wystarczająca do zrealizowania projektu w pełnym zakresie, na terenie województwa lubelskiego. Należy również wskazać w jaki sposób projekt przyczyni się do realizacji celów Działania, FEL 2021-2027 oraz rozwoju gospodarczego regionu tj. województwa lubelskiego.

- 2. Komponent "LAWP: Działalność wnioskodawcy", gdzie należy opisać dotychczas prowadzoną działalność przez wnioskodawcę, wskazać od kiedy podmiot funkcjonuje i czym się zajmuje (przedmiot działalności). Należy opisać podstawowe produkty/usługi/towary oferowane na przez wnioskodawcę. Należy opisać, jakie są oczekiwania i potrzeby klientów, w jakim stopniu oferta wnioskodawcy odpowiada na te oczekiwania, a także czy jakiś element oferty należy zmienić i dlaczego. W przypadku wnioskodawcy nieposiadającego historii prowadzonej działalności gospodarczej należy określić i krótko opisać planowaną do prowadzenia działalność, po zrealizowaniu projektu.
- 3. Komponent "LAWP: Kod PKD projektu", gdzie należy wskazać kod PKD działalności gospodarczej wnioskodawcy, adekwatny do podejmowanej w ramach projektu działalności przez wnioskodawcę w zakresie sieciowania podmiotów i związanego z tym doradztwa i/lub świadczenia usług szkoleniowych dla przedsiębiorstw. Istnieje możliwość wybrania maksymalnie 3 kodów PKD.
- 4. Komponent "LAWP: Adres do korespondencji", gdzie należy wskazać adres do korespondencji, jeżeli jest inny niż adres siedziby wnioskodawcy wskazany w sekcji "Wnioskodawca i realizatorzy", w części "Dane teleadresowe". W przeciwnym wypadku należy wpisać "nie dotyczy".
- 5. Komponent "LAWP: Adres e-mail do komunikacji", gdzie należy wskazać adres e-mail wnioskodawcy, na który będzie kierowana informacja o wyborze projektu do dofinansowania (UWAGA! Należy podać adres e-mail ze szczególną starannością i po złożeniu wniosku monitorować wiadomości przychodzące na wskazany adres e-mail, ponieważ LAWP nie ponosi odpowiedzialności w przypadku gdy wnioskodawca poda nieprawidłowy adres e-mail).
- 6. Komponent "LAWP: Osoba upoważniona do zarządzania projektem w CST2021", gdzie należy wskazać imię i nazwisko oraz adres e-mail osoby upoważnianej w imieniu wnioskodawcy do zarządzania projektem w CST2021, po wyborze projektu do dofinansowania. Na wskazany adres wnioskodawca otrzyma link do rejestracji w aplikacji SL2021 Projekty, po wyborze projektu do dofinansowania lub otrzyma informację o przypisaniu projektu w aplikacji SL2021 do danej organizacji jeżeli posiada już konto użytkownika w SL2021 Projekty.
- 7. Komponent "LAWP: Adres przechowywania dokumentacji", gdzie należy wskazać adres, gdzie będzie przechowywana dokumentacja związana z projektem, jeżeli jest inny niż adres siedziby wnioskodawcy wskazany w sekcji "Wnioskodawca i realizatorzy", w części "Dane teleadresowe". W przeciwnym wypadku należy wpisać "nie dotyczy".
- 8. Komponent "LAWP: Przeważające zagadnienie z RSI WL 2030" gdzie należy wskazać jedno przeważające zagadnienie szczegółowe z zakresu inteligentnych specjalizacji województwa lubelskiego, które zostały określone w załączniku nr 1 "Inteligentne specjalizacje województwa lubelskiego – lista zagadnień szczegółowych" do RSI WL 2030 (Regionalnej Strategii Innowacji Województwa Lubelskiego do 2030 roku). Zagadnienie szczegółowe należy odnieść do realizowanego projektu. W przypadku jeżeli realizacja projektu dotyczy więcej niż jednego

zagadnienia to wnioskodawca decyduje, które z nich jest przeważające. Należy pamiętać o zachowaniu spójności z zapisami zawartymi w Biznes Planie – część opisowa, zakładka RSI.

<span id="page-17-0"></span>X. SEKCJA X - OŚWIADCZENIA

Nie dotyczy

<span id="page-17-1"></span>XI. SEKCJA XI - ZAŁĄCZNIKI

W przedmiotowej sekcji należy załączyć wszystkie załączniki wymagane zgodnie z Instrukcją wypełniania załączników do wniosku o dofinansowanie – załącznik nr 5 do Regulaminu wyboru projektów.

<span id="page-17-2"></span>XII. SEKCJA XII - INFORMACJE O WNIOSKU O DOFINANSOWANIE

Sekcja wypełniana jest automatycznie na podstawie danych z poprzednich sekcji wniosku. Sekcja zawiera poniższe informacje.

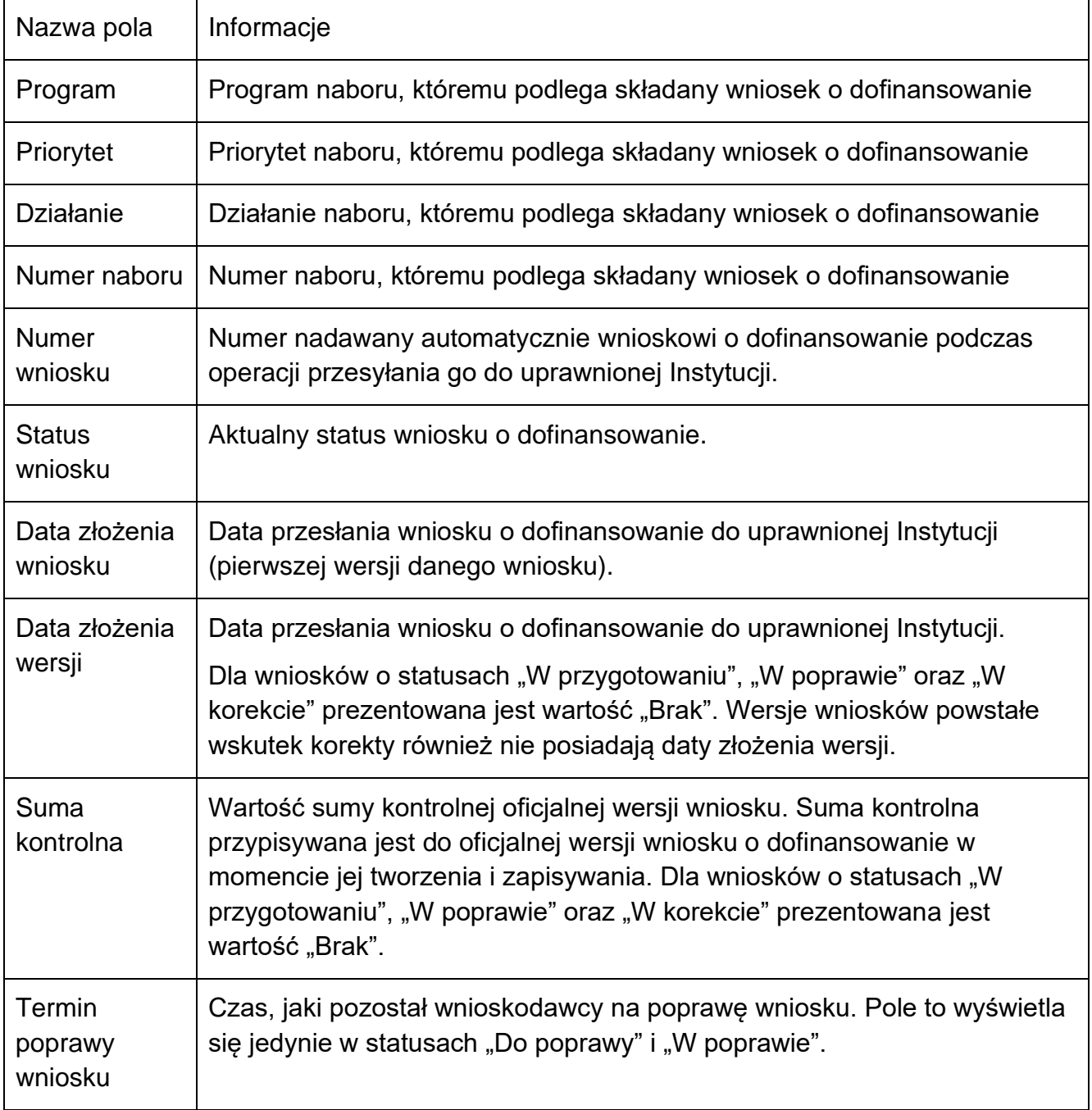

#### <span id="page-18-0"></span>4. Przesyłanie wniosku do LAWP

Przesłanie wniosku do LAWP jest możliwe tylko w sytuacji, gdy wniosek ten został pozytywnie sprawdzony pod względem poprawności w WOD2021.

Wniosek składa się do LAWP poprzez wybór opcji "Prześlij" z menu wniosku, który ma zostać złożony na liście wniosków o dofinansowanie, a następnie potwierdzenie decyzji przy komunikacie, który pojawi się po wyborze opcji "Prześlij".

W przypadku wniosku o statusie "w przygotowaniu", przy próbie złożenia wniosku system sprawdza czy nie upłynął już termin zakończenia naboru, w ramach którego tworzony jest wniosek. Jeśli termin zakończenia naboru upłynął to system blokuje możliwość złożenia wniosku.

<span id="page-18-1"></span>5. Poprawianie wniosku

Wnioskodawca może poprawić złożony do LAWP wniosek wyłącznie w sytuacji, gdy instytucja odesłała mu go do poprawy. Wniosek otrzymuje wówczas status: "Do poprawy" - w sytuacji, gdy wniosek jest odesłany do poprawy, ale nie został jeszcze zaktualizowany lub status "W poprawie" - w sytuacji, gdy wnioskodawca zaczął już poprawiać wniosek, ale go jeszcze nie przesłał ponownie do instytucji.

Uzasadnienie skierowania wniosku do poprawy jest widoczne na odpowiedniej wersji oficjalnej wniosku o dofinansowanie bądź w oknie poprawy wniosku w formie notatki wraz z możliwością pobrania załącznika.

W celu poprawy/uzupełnienia wniosku należy wyszukać wniosek o jednym w ww. statusów na liście wniosków i w menu tego wniosku wybrać opcję "Popraw".

Poprawianie wniosku z punktu widzenia wnioskodawcy jest ponownym edytowaniem wniosku, przy czym system tworzy nową wersję bieżącą wniosku.

Wprowadzona poprawa/uzupełnienie musi być zgodne z treścią wezwania do poprawy/uzupełnienia przekazanego przez LAWP.

<span id="page-18-2"></span>6. Anulowanie wniosku

Na każdym etapie wnioskodawca bez podawania przyczyn może anulować złożony do LAWP wniosek o dofinansowanie. Anulowanie wniosku, skutkuje tym, że LAWP nie będzie się zajmowała dłużej tym wnioskiem. Aby anulować wniosek należy na liście wniosków o dofinansowanie, w menu odpowiedniego wniosku wybrać opcję "Anuluj wniosek" i potwierdzić decyzję, po pojawieniu się komunikatu z prośbą o potwierdzenie.